USER'S MANUAL **利用の手引き**

Gale eBooksは、機関で購入契約をした 電子書籍コレクションです。 機関により購入した書籍数は異なります。

- 推奨ブラウザは下記の最新版をご利用ください。それ以外のブラウザをご利用の場合には正しく動作しない場合があります。 Firefox (Mozilla Foundation) Chrome (Google) Safari (Apple) Opera (Opera Software)
- Gale eBooksの他にGaleのデータベース商品 OneFile (Academic OneFile, General OneFile など) Gale In Context などを ご契約の場合に、PowerSearchのプラットフォームですべてを一括で利用することができます。
- 最新の搭載タイトル一覧、関連資料などは、サポートサイトから入手できます。 https://support.gale.com/

統合検索プラットフォーム

Gale Power Search

# Gale eBooks

# その他

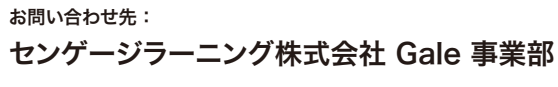

Tel: 03-3511-4135 Email: GaleJapan@cengage.com http://gale.cengage.jp/

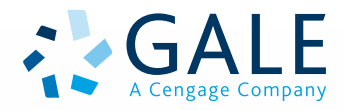

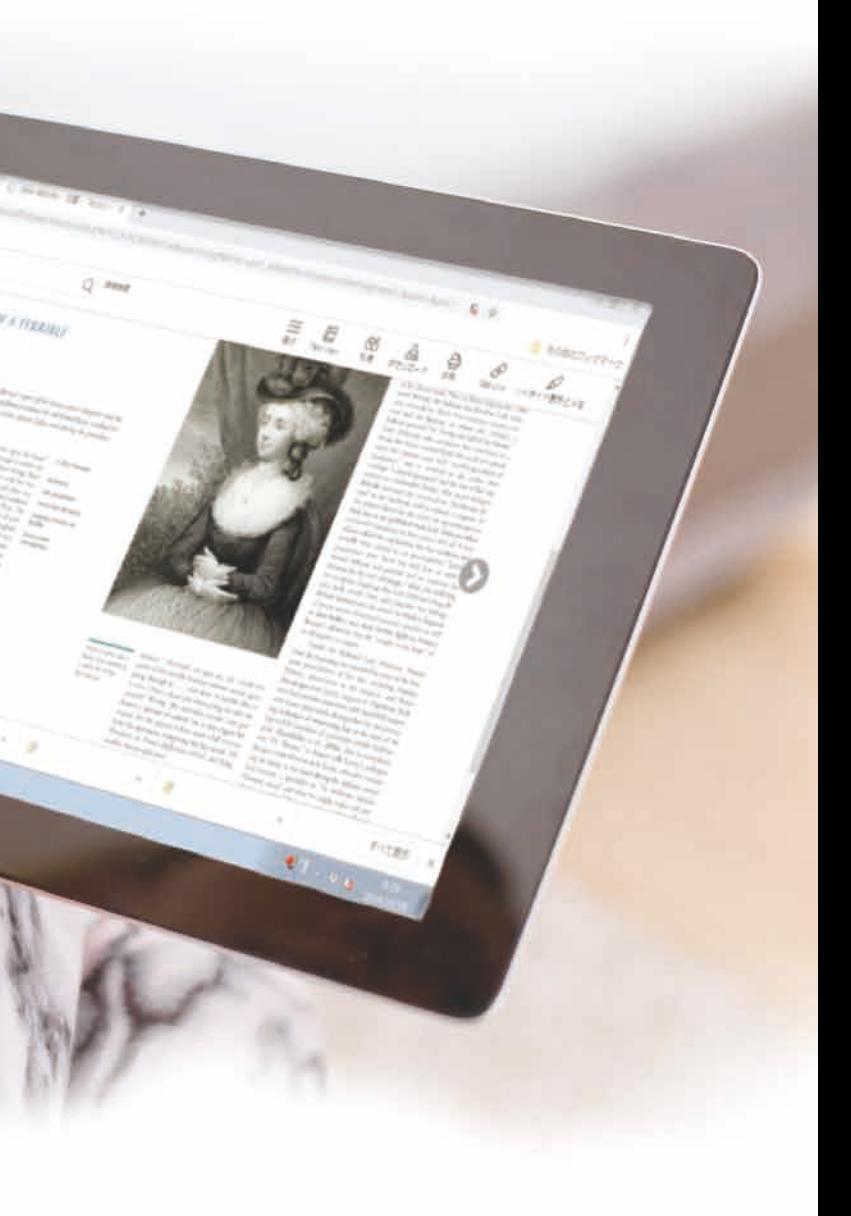

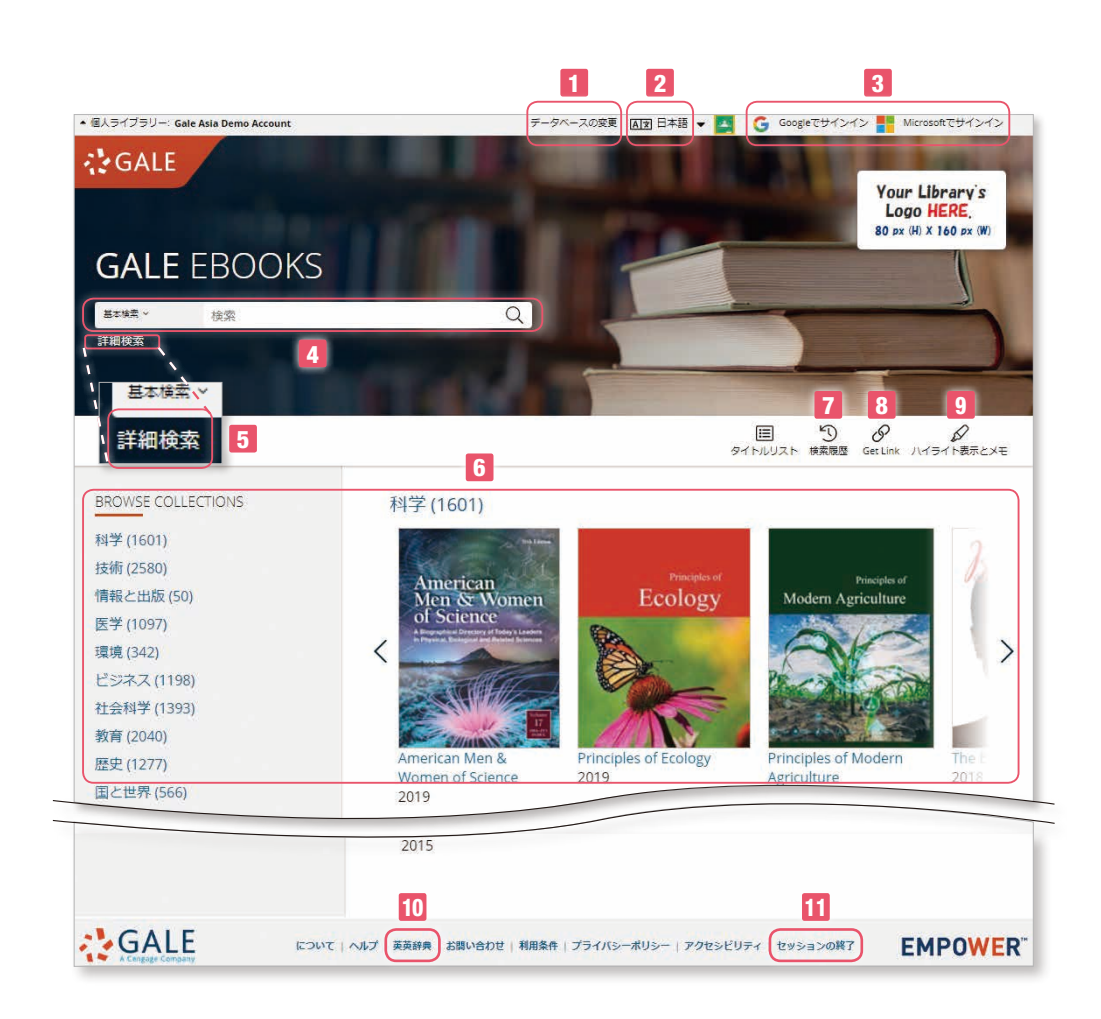

**1** データベースの変更(Change Databases) 機関が契約している他のGaleのデータベースに変更できます。

# **2** インターフェース言語

表示されるメニューの言語を変更することができます。 (34ヶ国語)

# **3** Google Drive / Microsoft OneDrive

それぞれのサービスにログインすることにより、データを保存、 共有することができます。

# **4** 基本検索

検索したい英単語を入力して、虫眼鏡マークを押します。基本 検索のほかに、主題、出版物(書名)、文書全体にタブで切り 替えることができます。And, Or などのブーリアン検索もでき ます。(別項:「検索キーについて」を参照)

# **5** 詳細検索

次ページ参照

# **6** コレクションの表示(Browse Collections)

分野名をクリックすると、該当する図書の一覧が表示されます。 さらに図書の表紙をクリックすると、その図書の目次ページが 表示され、閲覧することが出来ます。

# ホーム画面

# **7** 検索履歴(Search History)

現在のセッションで、これまでに検索した履歴が一覧できます。 再検索したり、修正して検索しなおすことができます。

# **8** Get Link

現在表示されているページの固定URLです。これをメモ、保存 しておけば、後で同じページを再現することができます。

# **9** ハイライト表示とメモ(Highlights and Notes)

本文表示画面でハイライトやメモを残したものを一覧できます。 書誌情報も下部にまとめて表示されます。

# <sup>10</sup> 英英辞典(Dictionary)

Merriam-Webster's Collegiate Dictionary®で検索をする ことができます。

# <sup>11</sup> セッションの終了(End Session)

ログアウトができます。共有のPCで、GoogleやMicrosoftを 利用した場合はセッションを終了してください。

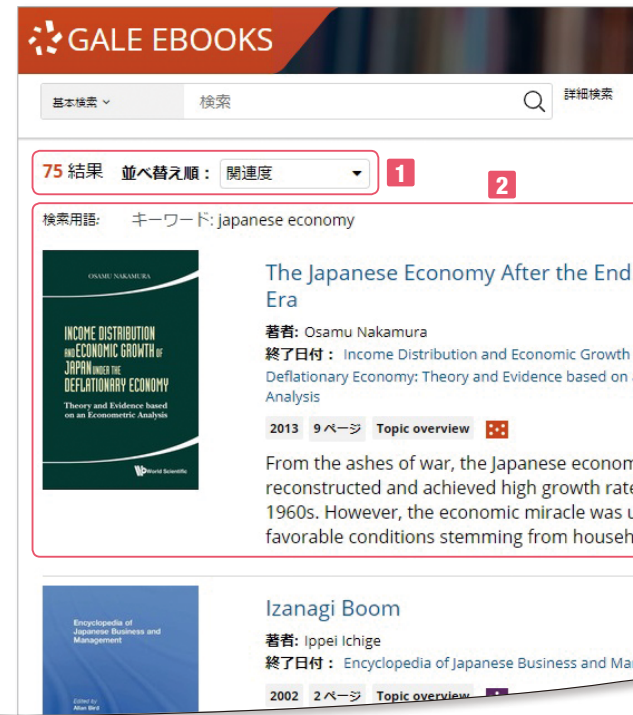

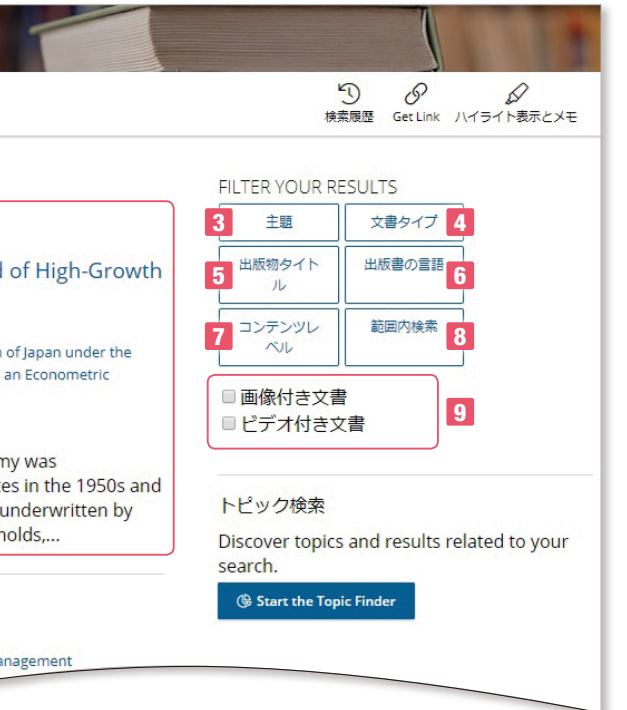

**1** 並び替え順(Sort by)は、関連度順になっていますが、新しい順、古い順に変更することができます。

**2** 各データには、章タイトル、著者、書籍タイトル、出版年、ページ数、文書タイプ、コンテンツレベル、 本文の一部が表示されます。

# 絞込み検索条件

**3** 主題での絞込みでは、関連のあるトピックが件数と共に表示されます。

**4** 文書タイプは、その記事がどのような種類のものであるかで絞り込めます。

**5** 出版物タイトルは、収録されているタイトルを表示します。

**6** 出版書の言語は、出版物の言語を表示します。

**7** コンテンツレベルは、英語レベルを5段階で指定できます。

**8** 範囲内検索は、検索結果から更にキーワード検索ができます。

**9** 画像、ビデオのある文書での絞り込みができます。

# 検索結果画面

# 検索結果は、書籍の章単位(百科事典類は項目単位)で表示されます。

### 目次 (Table of Contents)

書籍索引(Book Index)

 $\overline{\phantom{a}}$ 

 $\left($  and  $\right)$ 

Book Inde

**Walkered** 

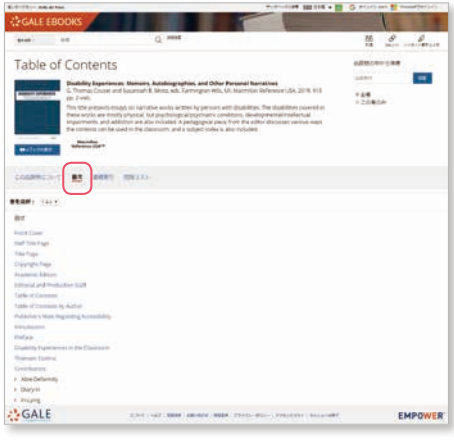

### この出版物について

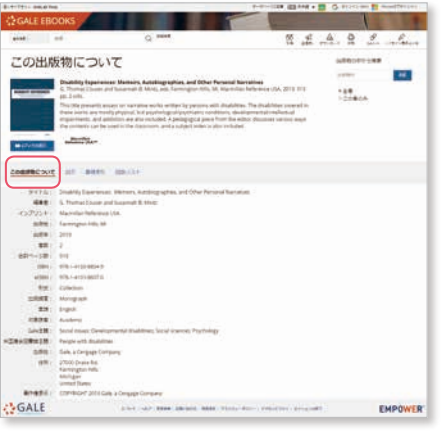

### 図版リスト(List of Illustrations)

**COL** 

 $\cdots$ 

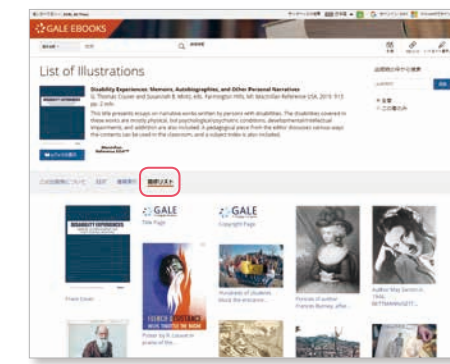

cmiss of 61

 $\frac{1}{2}$   $\frac{1}{2}$   $\frac{1}{2}$   $\frac{1}{2}$   $\frac{1}{2}$   $\frac{1}{2}$   $\frac{1}{2}$   $\frac{1}{2}$   $\frac{1}{2}$ 

EMPOWER

EMPOWER

**COMMAND** 

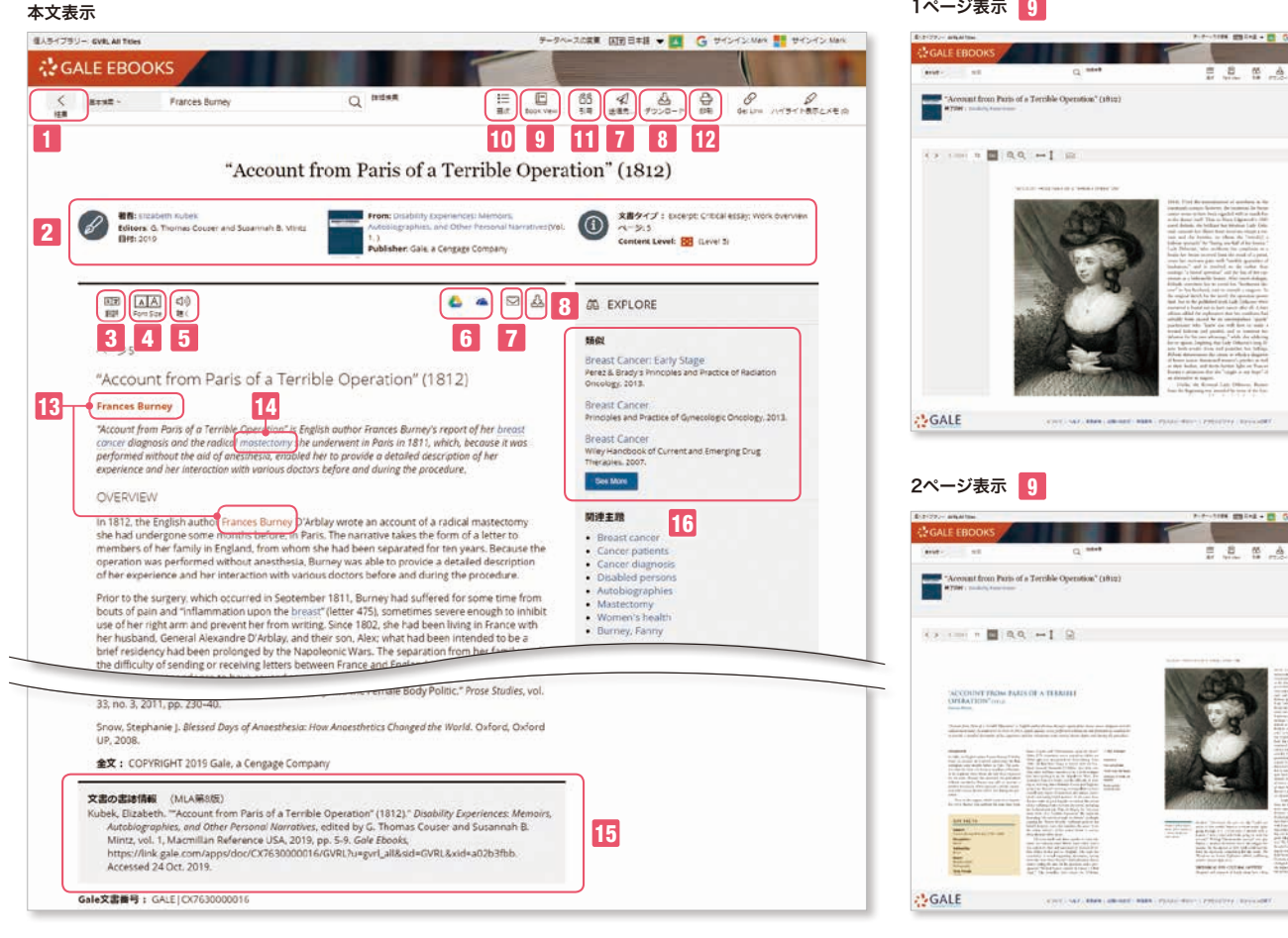

# 本文表示

### **1** 検索結果リストに戻ることができます。

- **2** 章のタイトル、著者、収録書籍名など書誌情報が表示されます。 書名をクリックするとその書籍のトップ画面になります。
- **3** 本文の翻訳ができます。40ヶ国語に機械翻訳されます。
- **4** 表示フォントのサイズを変更できます。
- **5** 聴く(Listen)は、システムによる読み上げ機能です。読み上げ ている箇所のハイライトができます。設定では、音量や表示設 定(色やポップアップ)、スピードなどが設定できます。音声ファ イルをmp3で保存できます。本文の一部をマークすれば、そ の部分だけを再生します。他言語に翻訳をしたあとであれば、 その言語で読み上げます。
- **6** Google Drive、OneDriveは、現在見ている章の全文を、 選択したドライブにアップロードします。「Gale eBooks」フォル ダが自動生成され、その中に本文がDocファイルとして保存 されます。ハイライトや注釈を行った場合(18参照)、その情報 もあわせて保存されます。
- **7** 電子メール(E-mail)は、書誌情報(MLA8形式)あるいは全文を 指定するアドレスに送信します。送信先(複数の場合はセミコ ロンで区切ります)、差出人、件名、メッセージ、書誌情報か テキスト本文か、などの選択もできます。全文を指定すると、 ハイライトや注釈を行った場合でも(17参照)、その情報もあわ せて保存されます。
- **8** ダウンロード(Download)は、もとの書籍のPDF版をダウンロード します(現在閲覧している章のみ)。
- **9** Book Viewは、冊子体の表示画面に切り替わります。 Book View画面では、ページ移動(前画面、次画面、ページ 指定)や拡大縮小、横幅縦幅合わせ、見開き2ページ表示と 1ページ表示切り替え、全画面表示ができます。

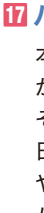

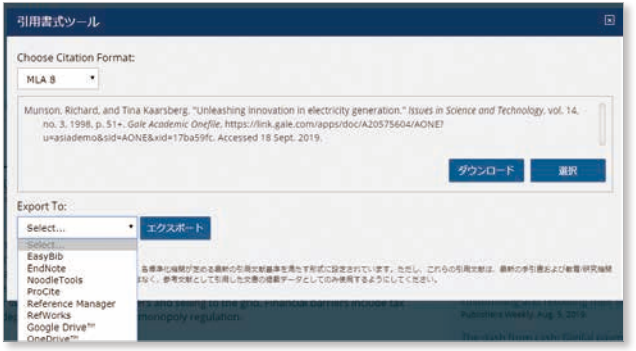

日本語入力も可能です。セッション中のみ有効ですが、印刷(I2) やメールでの送信(7)、GoogleやMicrosoftに保存(6)すれば、 ハイライト表示やメモも保存されます。引用は選択した箇所の 引用情報をMLA8形式で表示します。

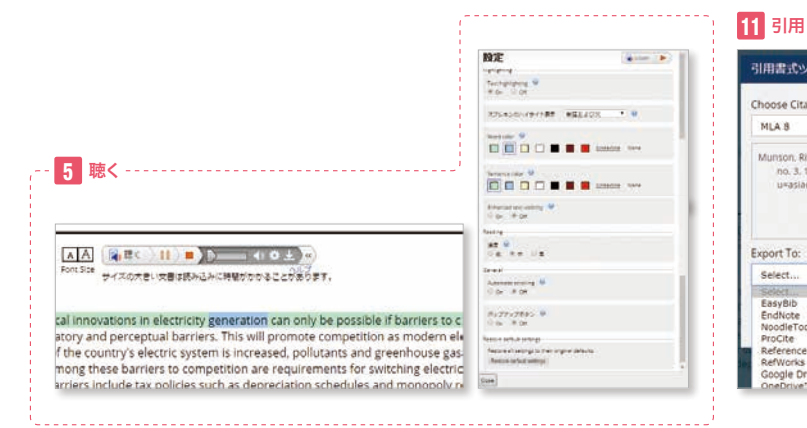

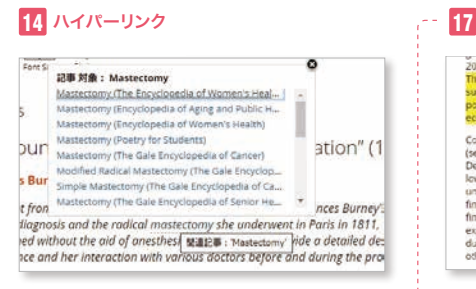

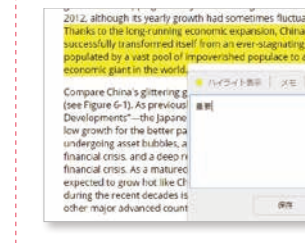

11 引用(Cite)は、APA6、MLA8、Chicago17形式で引用書式 を表示します。選択を押すと、該当部分がマークされますので、 コピーして原稿などに貼付できます。ダウンロードは、HTML 形式でダウンロードできます。下のメニューでは、書式を直接 引用ツールにエクスポートできます。

Google DriveやMicrosoft OneDriveにも保存できます。

12 印刷(Print)は、指定したプリンターに本文を印刷できます。

13 検索されたキーワードは本文中でハイライトされます。

14 ハイパーリンク機能は、機関が購読しているGale eBooksの関 連キーワードへのリンクを表示します。

15 文書の最後には、書誌情報(Source Citation)がMLA形式で表 示されます。

16 類似(More Like This)は、関連度の高い文書を10件程度表 示します。

# <sup>17</sup> ハイライト表示・メモ・引用・削除

本文中の任意の箇所をドラッグするとハイライト表示メニュー が出ます。ハイライトは6色から選択できます。メモの場合は、 その箇所に対してメモを残せます。

ハイライト表示と、メモのメニューでは、6色のハイライトに名前 をつけることができます。(label)

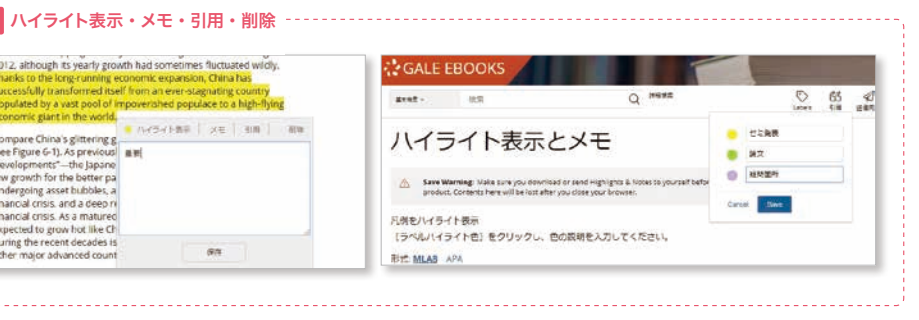

10 目次は、簡単に当該書籍の別の章に移動できます。

# 詳細検索画面

詳細検索画面には、詳細検索、主題ガイド検索、トピック検索の3つのメニューがあります。

# **1** 詳細検索(Advanced Search)

著者やタイトルなどの項目を選択できます。キーワード、基本検索、文書 タイトル、文書全体、画像キャプション、主題、出版物タイトル、ISBN、 著者、出版社、版、巻番号、開始ページ、文書番号、タイトルコード。

### **2** 行を増やすことができます。(最大9行追加まで)

- **3** 画像つき文書、ビデオつき文書などで絞込みができます。
- **4** 出版年(以前、以降、指定年、指定期間)で絞込みができます。
- **5** 出版物タイトルから絞込みができます。
- **6** タイトルの大分野で絞込みます。
- **7** 対象読者(target audience)を指定できます。
- **8** コンテンツレベルは5段階に分かれています。
	- レベル1(Level One): 小学校低学年レベル、
	- もしくはレクサイル指数500L以下
	- レベル2(Level Two): 小学校高学年レベル、
		- もしくはレクサイル指数501-850L
- レベル3(Level Three): 中学校レベル、
- もしくはレクサイル指数851-1100L レベル4(Level Four): 高校もしくは一般読者レベル、
- もしくはレクサイル指数1101-1300L
- レベル5(Level Five): 学術レベル、もしくはレクサイル指数1301以上 ※学年はアメリカのネイティブ学習者を想定しています。
- **9** 出版物の言語で絞込みができます。

### 10 出版物によっては、

### ■ AND、OR、NOTなどのブーリアン検索が可能です。 (大文字小文字関係なし)

- ガイド読解力(Guided Reading Level) 加速リーディングATOS (Accelerated Reader)
- 興味レベル(Interest Level)
- レクサイルコード(Lexile Code)などの区分があるものがあります。

# 11 英語レベルを表わすレクサイル指数の範囲選択ができます。

### ■ 括弧 "("")"を利用すると優先して検索を実行できますが、 Nn, Wn の検索には利用できません。

- あるいは不等号を手入力もできます。
- 例:>=1200 and < 1400
- 注:記号を先に記述してください。誤:1400 >

### レクサイル指数とは

米国MetaMetrics社が作成した、英語学習者のためのレベル を表わした指数です。詳しくはお問い合わせください。

### ■ ピリオド、大文字小文字、所有格の's なども無視されます。

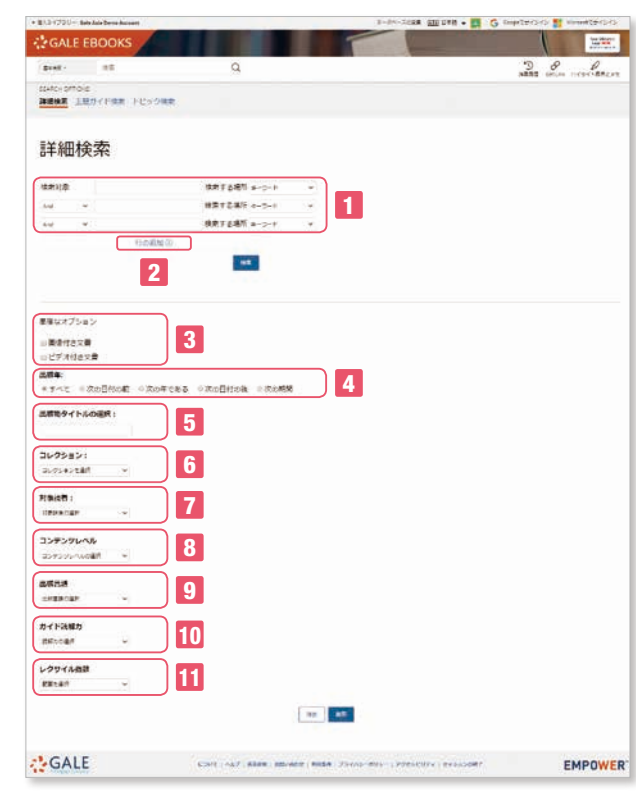

■ 人名における省略のためのピリオド、人名中のアポストロフィー は有効です。

# 主題ガイド検索 (Subject Guide Search)

# トピック検索 (Topic Finder)

# 主題分類で検索できます。

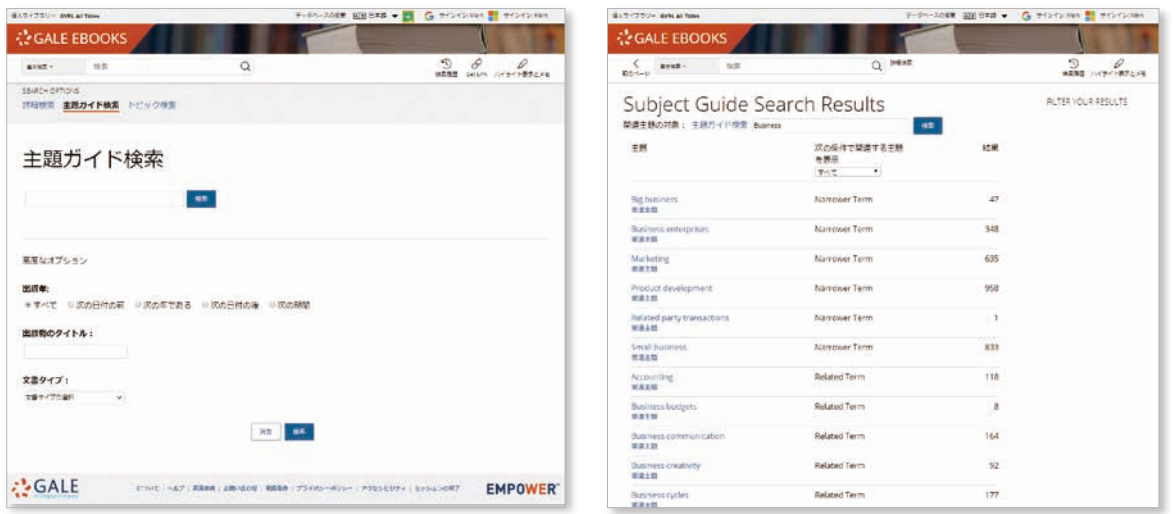

検索したキーワードと関連のあるキーワードをタイル型あるいはホイール型で視覚的に表示します。これは検索 結果の中からキーワードや全文の初めの100語を解析したものです。タイル型の場合には、マウスのホイール で拡大も可能です。通常の検索結果画面の右下、トピック検索のボタンをクリックするか、ホームページのトピッ ク検索メニューから起動することができます。ホーム画面のメニューから入る場合は、新規で検索キーを入力 します。

ホイール型の場合は、内側に一次的、外側に更に二次的なキーワードを表示します。三角のタブを押すと更に 詳しく表示します。該当する区分をクリックすると右側にそれに対応する文書を表示します。

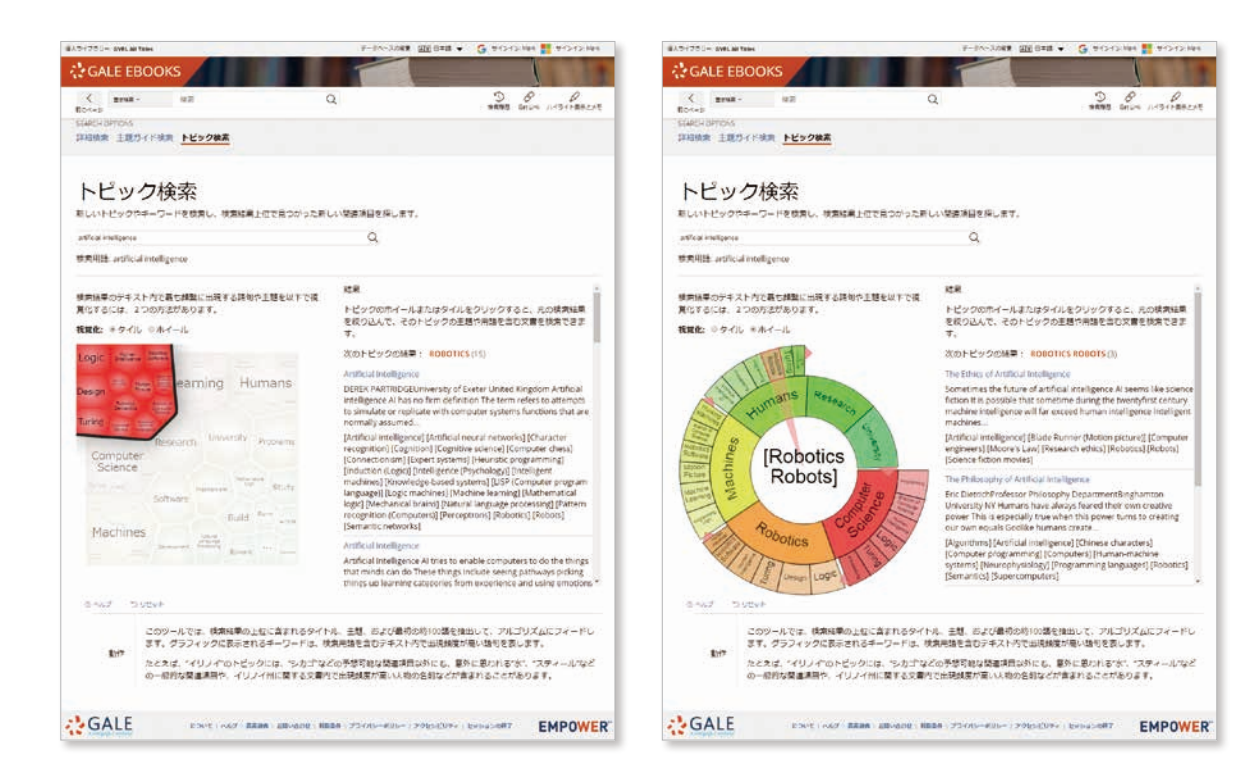

# 検索キーについて

例:dog AND cat = 文書中にdog と cat の両方が存在する場合 dog OR cat = 文書中に dog あるいは cat のいずれかが存在 する場合 dog NOT cat = 文書中に dog があり、cat がない場合 dog N3 cat = dog と cat が3単語以内に存在する場合 dog W3 cat = dog の後3単語以内に cat が存在する場合

- 例:(正)dog N3 flea or cat N3 flea (誤)(dog or cat) N3 fle
- 二重括弧(")で囲むと、フレーズ検索ができます。And や Orを 含む場合も有効です。
- a, an, as, at, in, is, on, that, the, whichなどのストップワード は検索で無視されます。
- 例:the secretary of state は secretary stateと同じ結果になります。

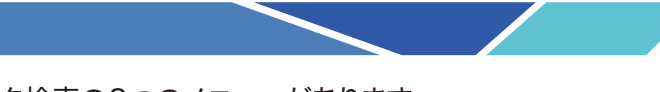

例:K. Abe, O'Connor

# ■ ワイルドカード

・アスタリスク " \* " は任意の0文字以上の文字を置き換えます。 但し3文字以上が対象です。Ma\* などは不可です。 また複数の語で利用可能です。(teen\* driv\*) また中間でも 利用できますが、語頭には使えません。(psy\*logyは可、\*ism は不可)

- ・疑問詞 " ? " は任意の1文字を置き替えます。
- ・感嘆符 " ! " は任意の1文字あるいは0文字を置き換えます。
- 例: carib\* = carib, caribs, Caribbean, caribou など Psych????y = psychology, psychiatry (psychotherapy は対象ではない) Colo!r = color, colour